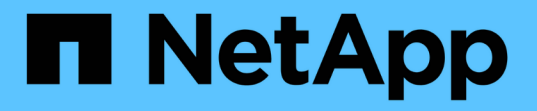

### 定義済みのワークフローをカスタマイズする OnCommand Workflow Automation 5.0

NetApp April 19, 2024

This PDF was generated from https://docs.netapp.com/ja-jp/workflow-automation-50/workflows/taskcustomize-the-create-volume-and-create-cifs-share-workflow.html on April 19, 2024. Always check docs.netapp.com for the latest.

# 目次

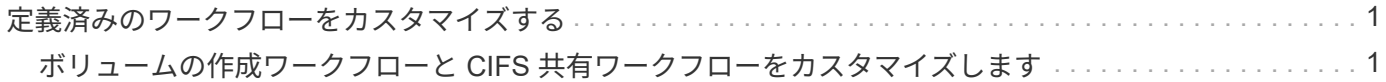

## <span id="page-2-0"></span>定義済みのワークフローをカスタマイズする

要件に適した定義済みワークフローがない場合は、定義済みの Workflow Automation ( WFA) ワークフローをカスタマイズできます。

必要なもの

事前定義されたワークフローに必要な変更を特定しておく必要があります。

このタスクについて

次の項目についての質問やサポートリクエストは、 WFA コミュニティに送信される必要があります。

- WFA コミュニティからダウンロードされたすべてのコンテンツ
- 作成したカスタムの WFA コンテンツ
- 変更した WFA のコンテンツ

手順

- 1. [**Designer**>\*Workflows] をクリックします。
- 2. 要件に適した定義済みワークフローを選択し、をクリックします をクリックします。
- 3. ワークフローデザイナで、概要 の編集、コマンドの追加または削除、コマンドの詳細の変更、ユーザ入力 の変更など、適切なタブで必要な変更を行います。
- 4. [ \* プレビュー \* ] をクリックして、ワークフローの実行をプレビューするために必要なユーザー入力を入 力し、 [ \* プレビュー \* ] をクリックしてワークフローの計画の詳細を表示します。
- 5. [OK] をクリックしてプレビューウィンドウを閉じます。
- 6. [ 保存( Save ) ] をクリックします。

◦ 終了後 \*

テスト環境で変更したワークフローをテストし、ワークフローを本番環境向けの準備としてマークできます。

#### <span id="page-2-1"></span>ボリュームの作成ワークフローと **CIFS** 共有ワークフローをカ スタマイズします

要件に応じてワークフローをカスタマイズできます。たとえば、事前定義されたボリュ ームの作成ワークフローと CIFS 共有ワークフローを変更して、重複排除と圧縮を含め ることができます。

このタスクについて

このタスクのカスタマイズと図は一例です。要件に基づいて WFA ワークフローを変更できます。

手順

1. [**Designer**>\*Workflows] をクリックします。

2. Create a Volume and a CIFS Share \* (ボリュームと CIFS 共有の作成) ワークフローを選択し、をクリ

## **■ ■ ● る**<br>ックします ■ をクリックします。

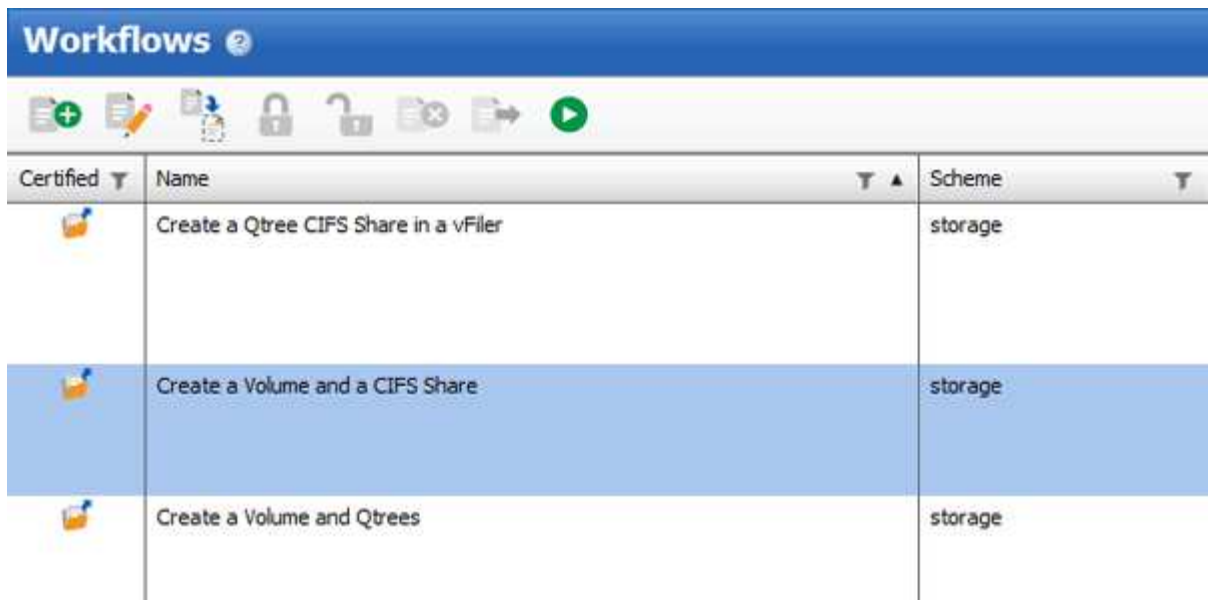

- 3. [ \* 詳細 \* ] タブをクリックし、 [ \* ワークフロー名 \* ] フィールドでワークフローの概要 を編集します。
- 4. [\* ワークフロー **]** タブをクリックし、 **[** ストレージ \* スキーマ ] を展開し、 \* ボリュームの作成 \* コマンド と \* CIFS 共有の作成 \* コマンドの間に \* セットアップ重複排除と圧縮 \* コマンドをドラッグ・アンド・ド ロップします。

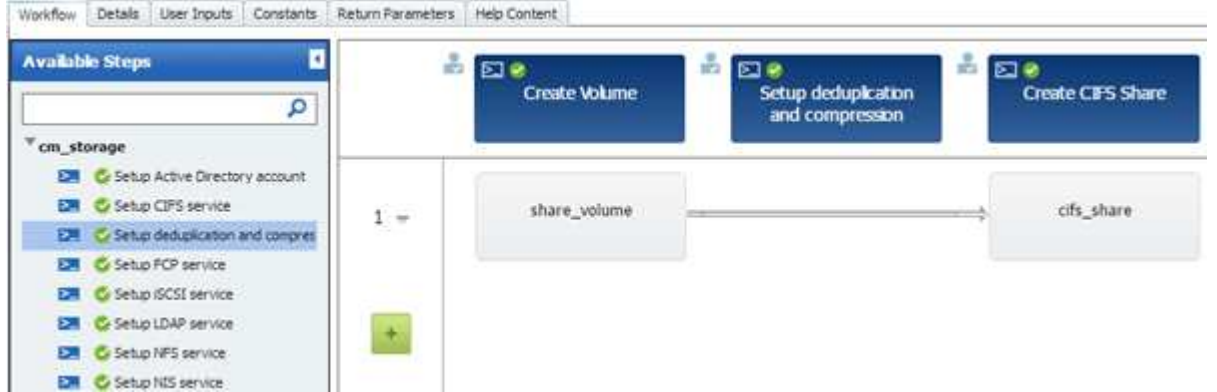

- 5. 1 行目の \* Setup deduplicなくなり compression\* コマンドの下にマウスカーソルを置き、をクリックしま  $\downarrow$ す $+$ 。
- 6. 「セットアップ重複排除と圧縮のパラメータ」 \* ダイアログボックスの \* ボリューム \* タブで、以前に定 義したボリューム \* オプションを使用して \* を選択し、 \* ボリュームの定義 \* フィールドで \* share\_volume \* オプションを選択します。これは、ワークフローで \* Create Volume \* コマンドで作成さ れるボリュームオブジェクト変数です。
- 7. [ その他のパラメータ \*] タブをクリックして、次の手順を実行します。
	- a. [**StartNow**] フィールドで [**true**] を選択します。
	- b. [\* Compression] フィールドで [\* Inline \* ] を選択します。
	- c. 「スケジュール \* 」フィールドに「 sun -sat@1 」という式を入力します。この式は、毎週のすべての 曜日の午前 1 時に重複排除と圧縮をスケジュールします

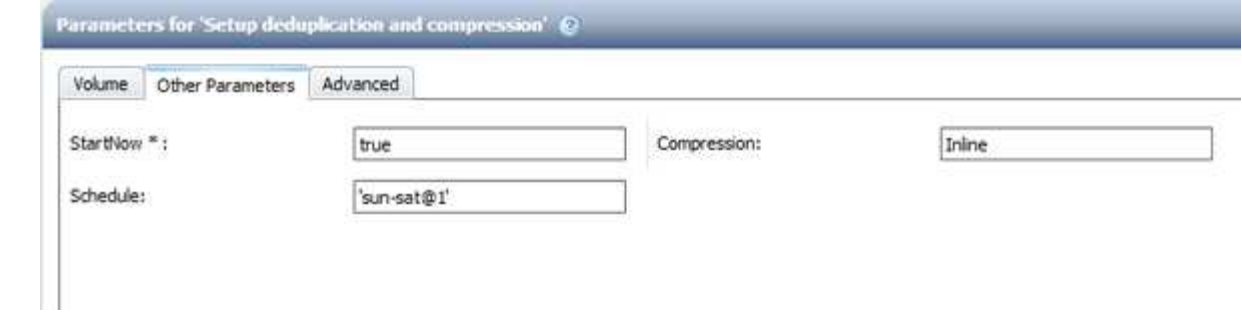

- 8. [OK] をクリックします。
- 9. [\* プレビュー \*] をクリックして、ワークフローの計画が正常に完了したことを確認し、 [OK] をクリック します。
- 10. [ 保存 ( Save ) ] をクリックします。

Copyright © 2024 NetApp, Inc. All Rights Reserved. Printed in the U.S.このドキュメントは著作権によって保 護されています。著作権所有者の書面による事前承諾がある場合を除き、画像媒体、電子媒体、および写真複 写、記録媒体、テープ媒体、電子検索システムへの組み込みを含む機械媒体など、いかなる形式および方法に よる複製も禁止します。

ネットアップの著作物から派生したソフトウェアは、次に示す使用許諾条項および免責条項の対象となりま す。

このソフトウェアは、ネットアップによって「現状のまま」提供されています。ネットアップは明示的な保 証、または商品性および特定目的に対する適合性の暗示的保証を含み、かつこれに限定されないいかなる暗示 的な保証も行いません。ネットアップは、代替品または代替サービスの調達、使用不能、データ損失、利益損 失、業務中断を含み、かつこれに限定されない、このソフトウェアの使用により生じたすべての直接的損害、 間接的損害、偶発的損害、特別損害、懲罰的損害、必然的損害の発生に対して、損失の発生の可能性が通知さ れていたとしても、その発生理由、根拠とする責任論、契約の有無、厳格責任、不法行為(過失またはそうで ない場合を含む)にかかわらず、一切の責任を負いません。

ネットアップは、ここに記載されているすべての製品に対する変更を随時、予告なく行う権利を保有します。 ネットアップによる明示的な書面による合意がある場合を除き、ここに記載されている製品の使用により生じ る責任および義務に対して、ネットアップは責任を負いません。この製品の使用または購入は、ネットアップ の特許権、商標権、または他の知的所有権に基づくライセンスの供与とはみなされません。

このマニュアルに記載されている製品は、1つ以上の米国特許、その他の国の特許、および出願中の特許によ って保護されている場合があります。

権利の制限について:政府による使用、複製、開示は、DFARS 252.227-7013(2014年2月)およびFAR 5252.227-19(2007年12月)のRights in Technical Data -Noncommercial Items(技術データ - 非商用品目に関 する諸権利)条項の(b)(3)項、に規定された制限が適用されます。

本書に含まれるデータは商用製品および / または商用サービス(FAR 2.101の定義に基づく)に関係し、デー タの所有権はNetApp, Inc.にあります。本契約に基づき提供されるすべてのネットアップの技術データおよび コンピュータ ソフトウェアは、商用目的であり、私費のみで開発されたものです。米国政府は本データに対 し、非独占的かつ移転およびサブライセンス不可で、全世界を対象とする取り消し不能の制限付き使用権を有 し、本データの提供の根拠となった米国政府契約に関連し、当該契約の裏付けとする場合にのみ本データを使 用できます。前述の場合を除き、NetApp, Inc.の書面による許可を事前に得ることなく、本データを使用、開 示、転載、改変するほか、上演または展示することはできません。国防総省にかかる米国政府のデータ使用権 については、DFARS 252.227-7015(b)項(2014年2月)で定められた権利のみが認められます。

#### 商標に関する情報

NetApp、NetAppのロゴ、<http://www.netapp.com/TM>に記載されているマークは、NetApp, Inc.の商標です。そ の他の会社名と製品名は、それを所有する各社の商標である場合があります。